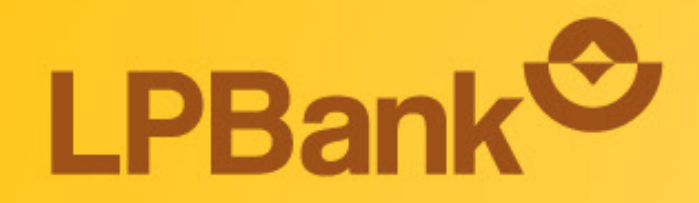

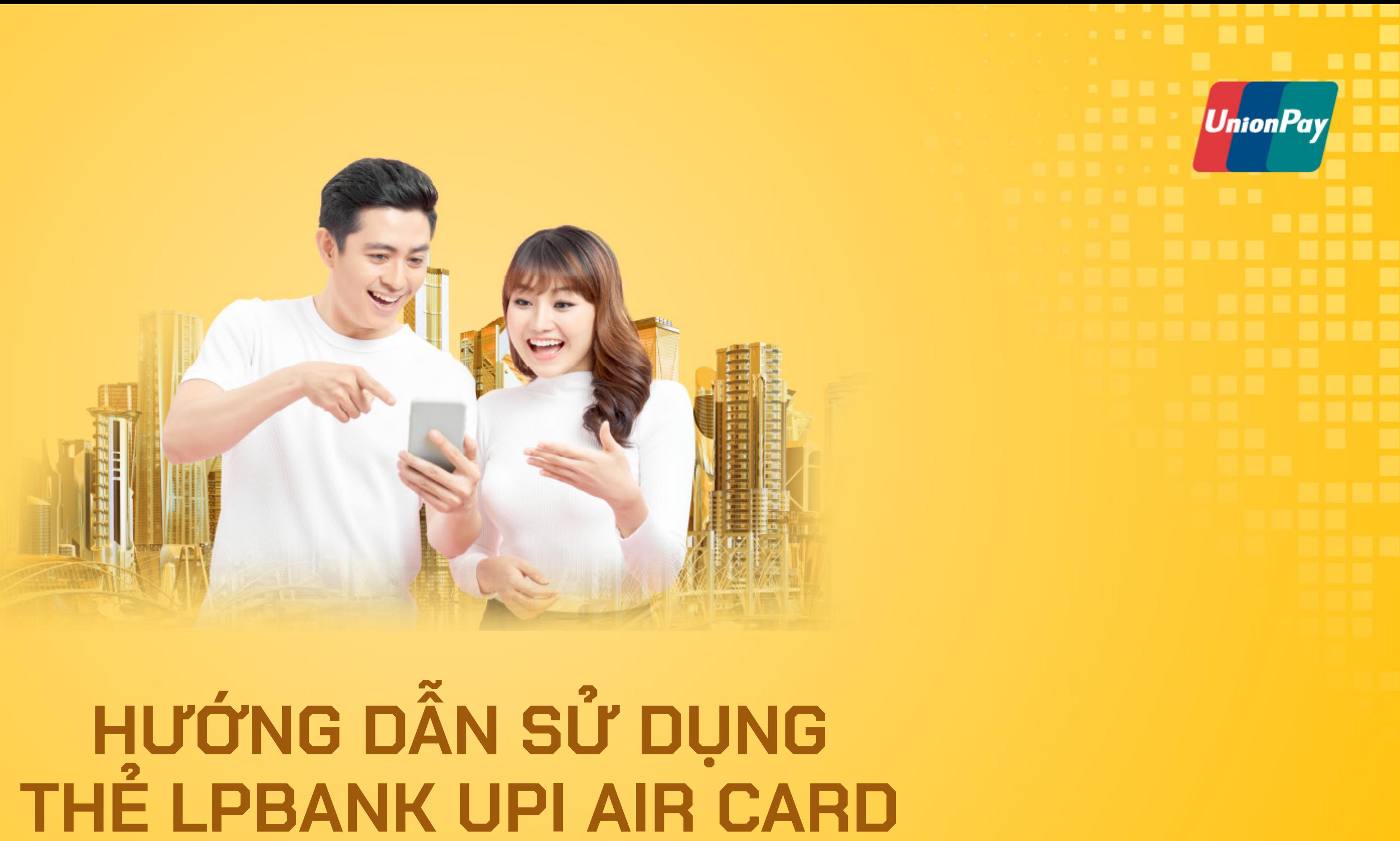

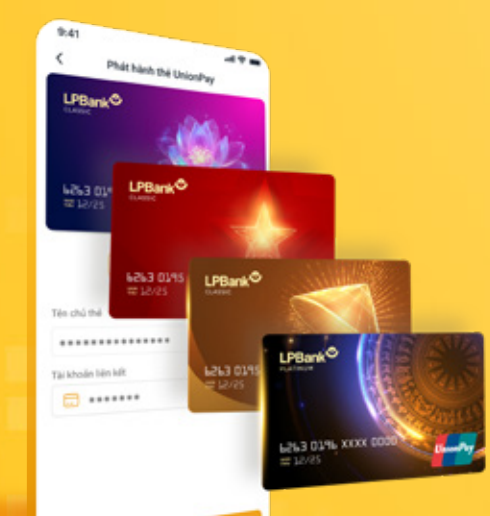

TỔNG ĐÀI CSKH: 1800 577 758 (MIỄN PHÍ) | (024) 62 668 668

**HƯỚNG DẪN SỬ DỤNG THẺ LPBANK UPI AIR CARD**

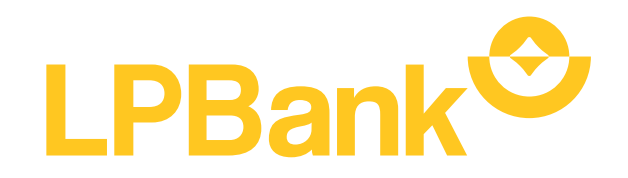

# **MỤC LỤC**

**01.** Kích hoạt chức năng<br>Thanh toán QRC, Than Thanh toán QRC, Thanh toán NFC

**02.** Hướng dẫn thanh toán bằng mã QR<br>(QR tĩnh/QR động) tại merchant nội (QR tĩnh/QR động) tại merchant nội địa (VND)

**03.** Hướng dẫn thanh toán NFC (HCE)

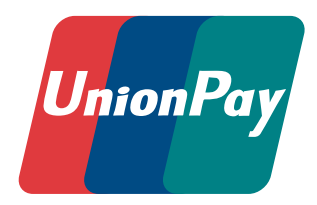

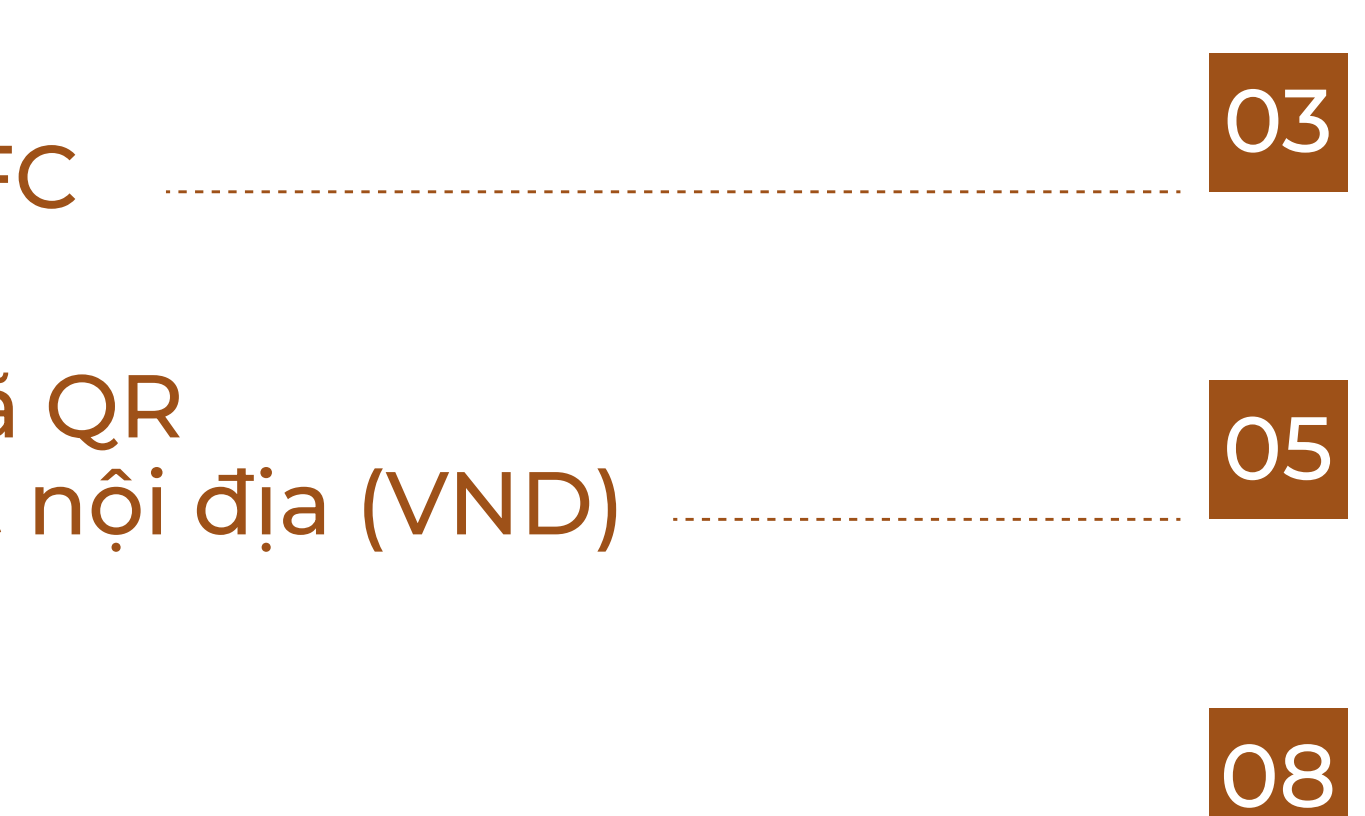

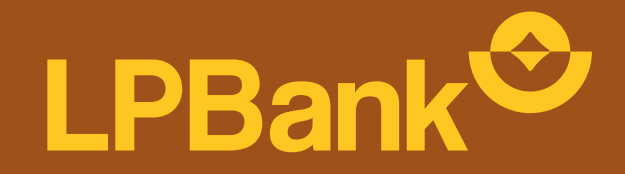

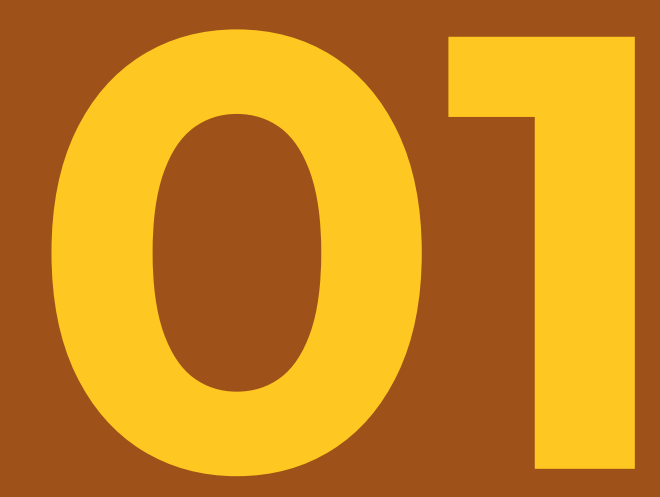

## **Kích hoạt chức năng Thanh toán QRC 01 Thanh toán NFC**

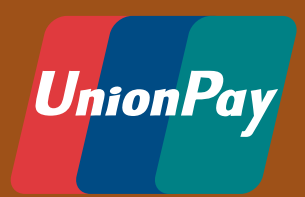

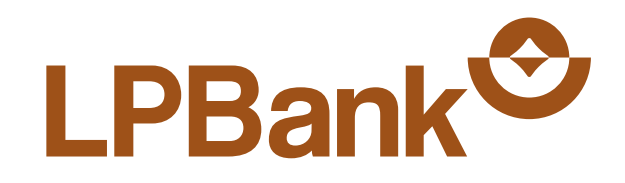

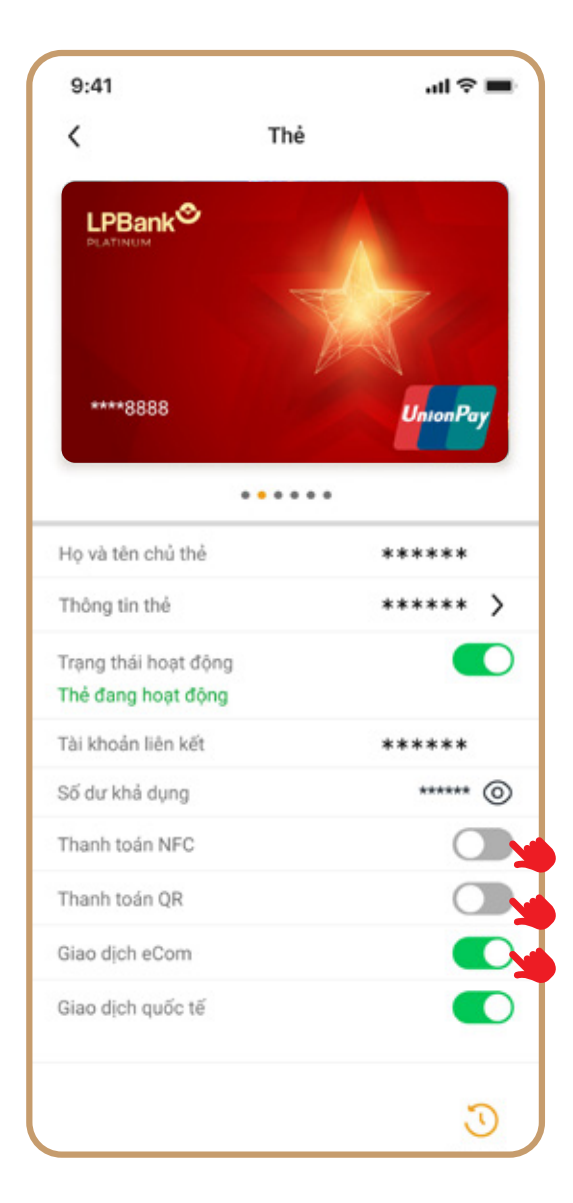

### **BƯỚC 1**

Chọn kích hoạt chức năng thanh toán QR/NFC/eCom

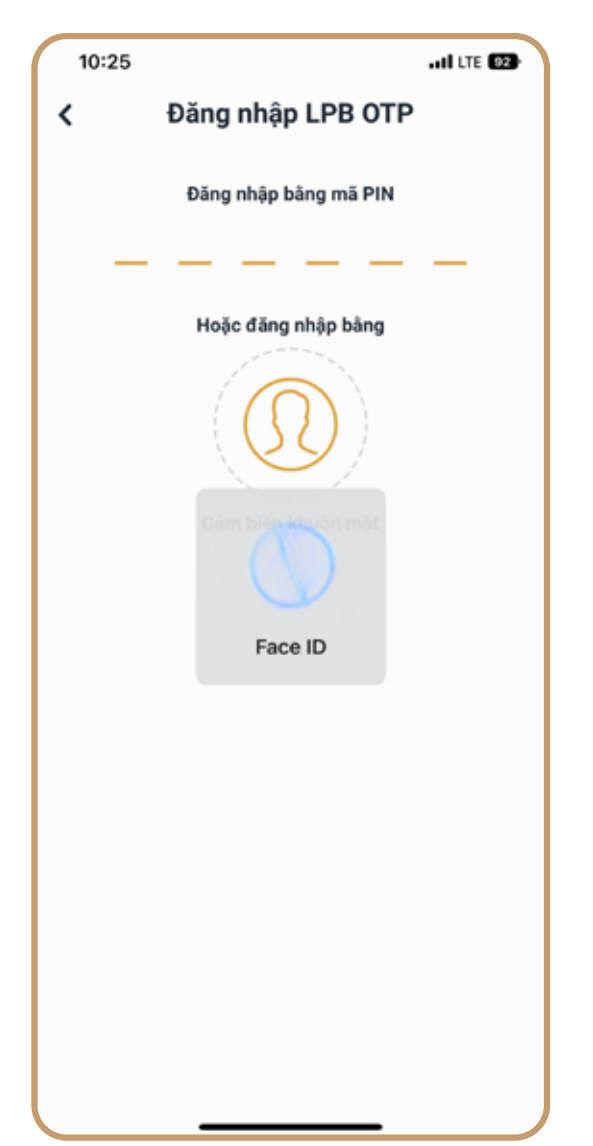

#### **BƯỚC 2**

Xác nhận kích hoạt chức năng

#### **BƯỚC 3**

Chức năng thanh toán được bật thành công

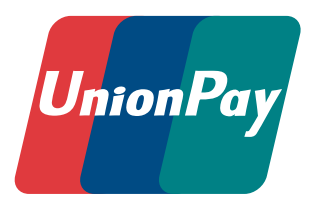

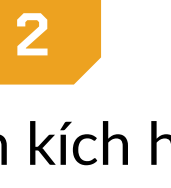

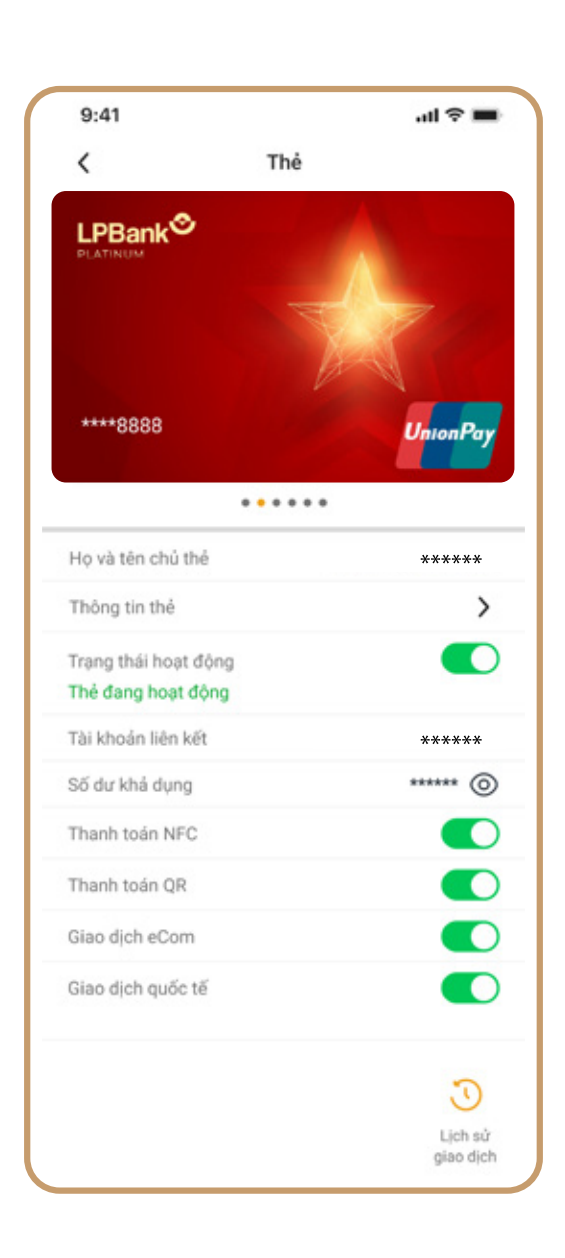

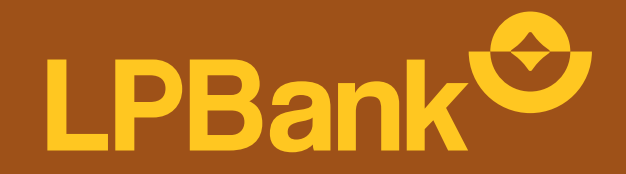

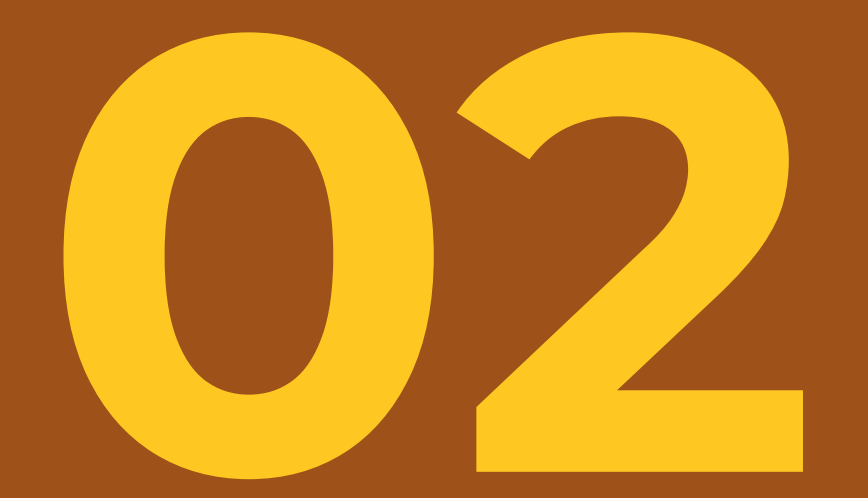

## **02 Hướng dẫn thanh toán bằng mã QR** (QR tĩnh/QR động) **tại merchant nội địa** (VND)

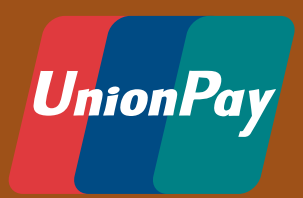

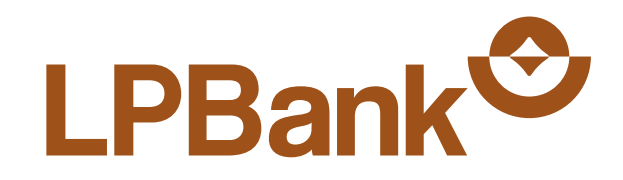

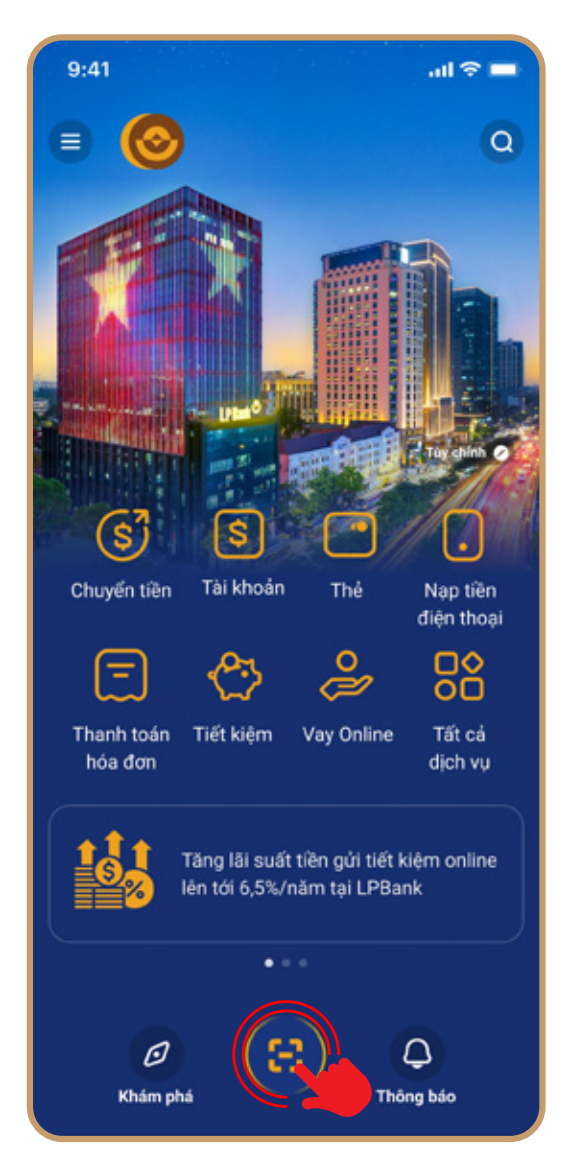

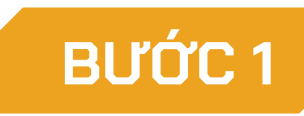

Mở quét QR Code tại Home

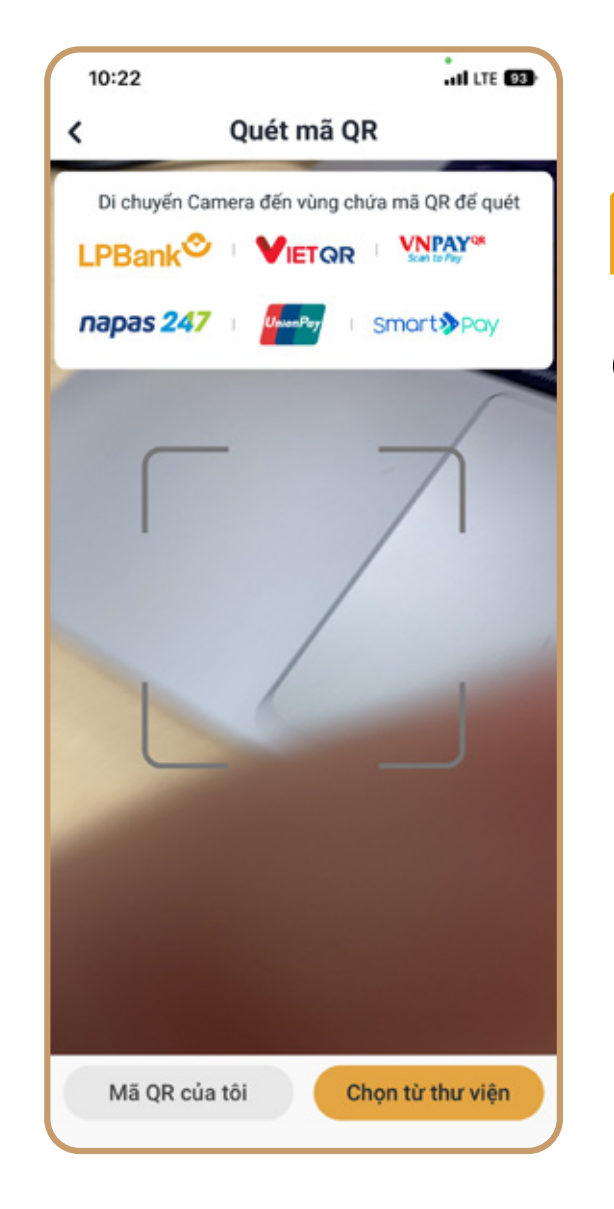

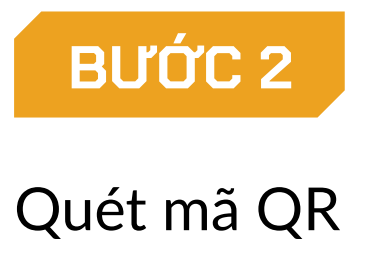

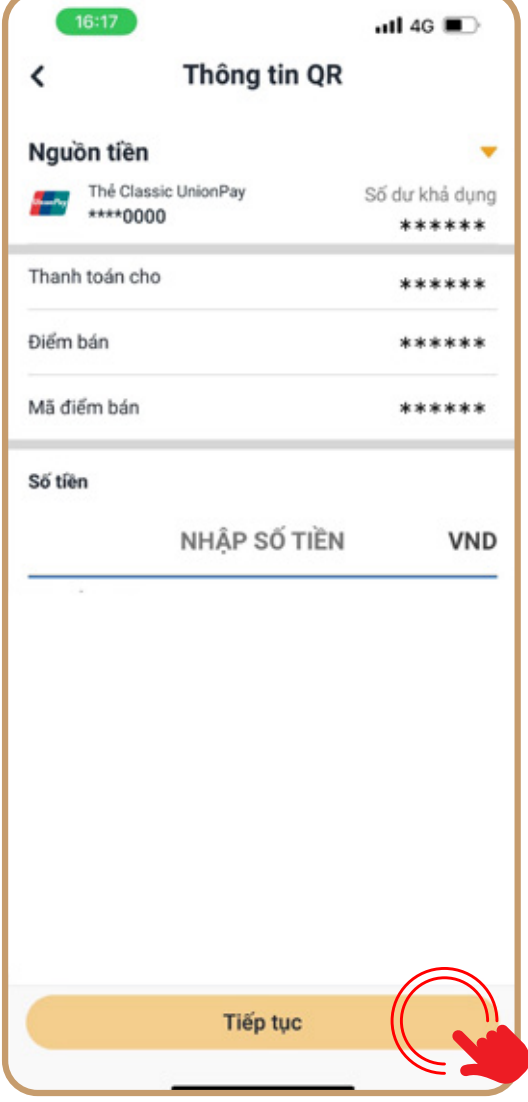

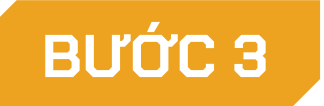

#### Thông tin thanh toán

Sau đó Khách hàng nhấp Tiếp tục

Lưu ý:

- *• Khách hàng có thể thay đổi nguồn tiền sang thẻ UPI khác nếu có*
- *• Đối với mã QRC có hỗ trợ đồng thời chức năng thanh toán bằng thẻ UPI và chuyển khoản, Khách hàng có thể chọn nguồn giao dịch gồm thẻ UPI, TKTT hoặc TK Ví.*

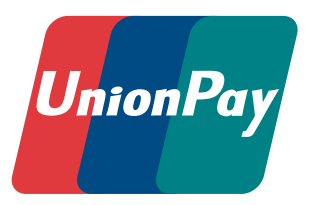

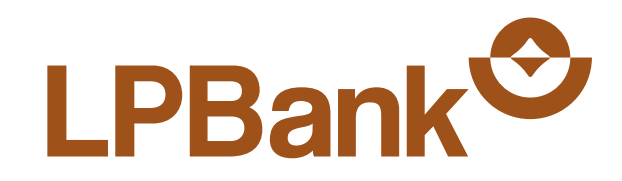

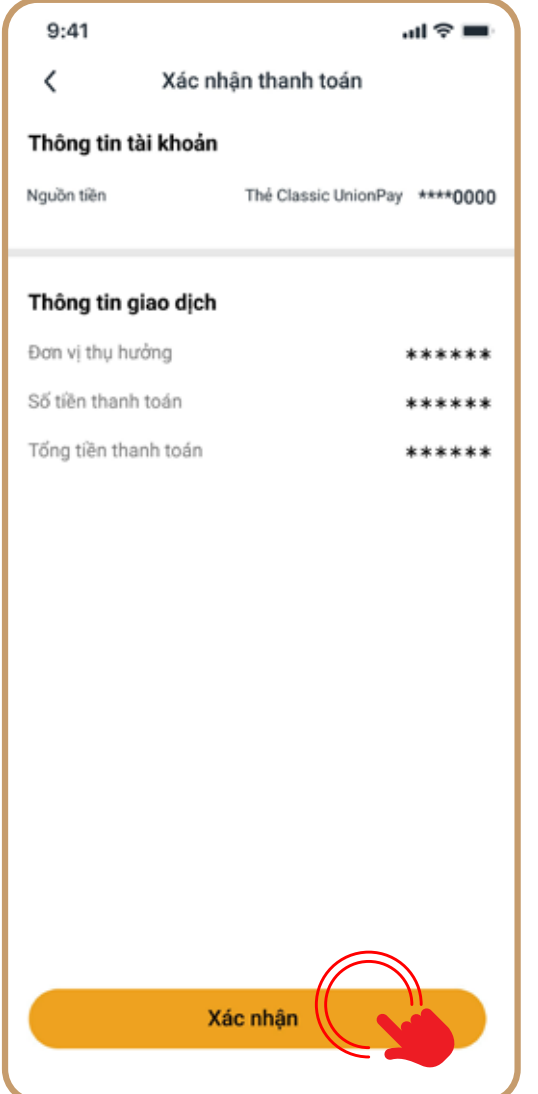

#### **BƯỚC 4**

#### Xác nhận thanh toán

#### Lưu ý:

*• Nếu chức năng thanh toán QRC của thẻ Khách hàng chọn thanh toán chưa bật, hệ thống sẽ hiển thị thông báo và nếu Khách hàng nhấn đồng ý bật QRC, hệ thống chuyển sang màn hình bật chức năng thanh toán QRC. Sau khi Khách hàng bật chức năng thanh toán QRC và quay lại màn hình này, Khách hàng nhấn xác nhận để tiếp tục luồng thanh toán*

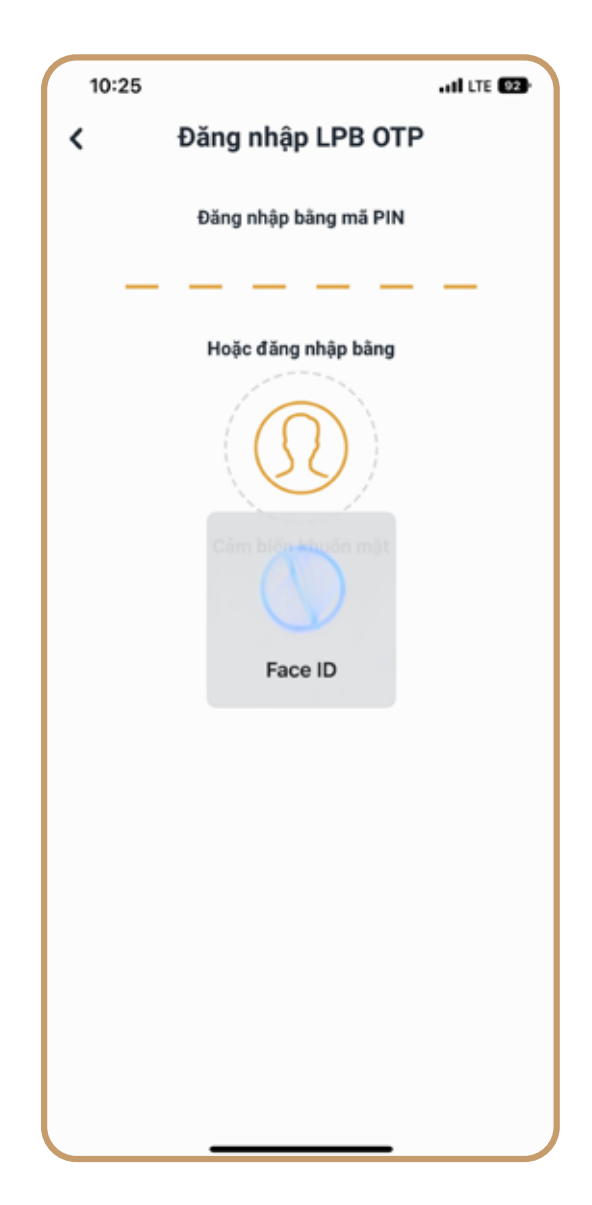

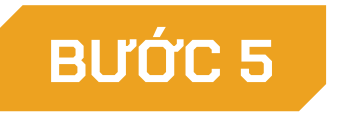

Xác thực giao dịch

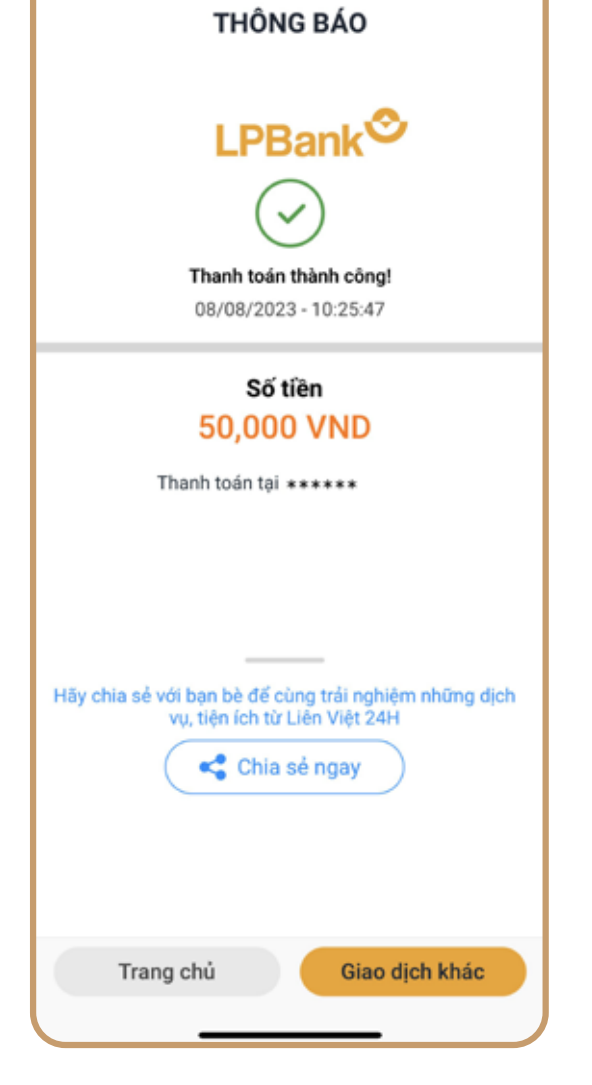

 $\cdot$ ull LTE  $22$ 

10:25

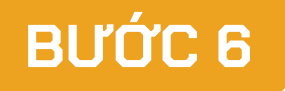

Thanh toán thành công

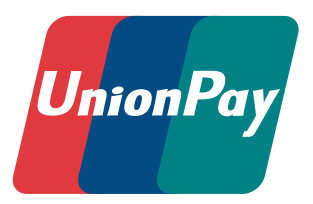

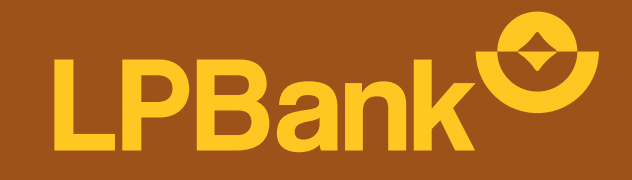

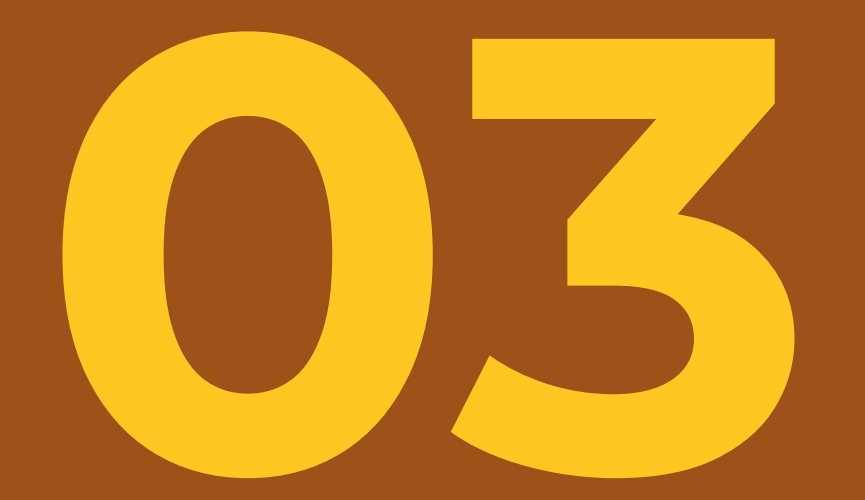

# Hướng dẫn<br>thanh toán NFC (HCE)

HƯỚNG DẦN SỬ DỤNG THỂ LPBANK UPI AIR CARD

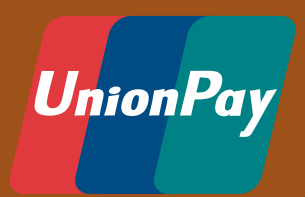

08

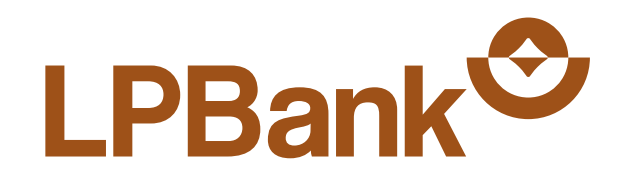

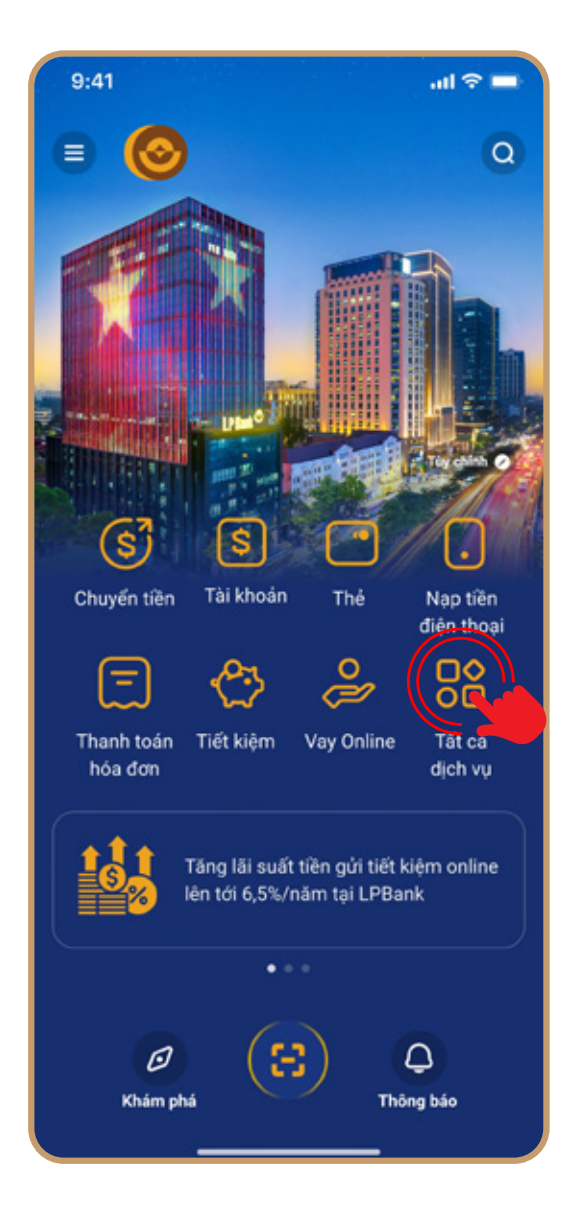

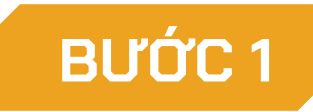

Chọn mục Tất cả dịch vụ tại Home

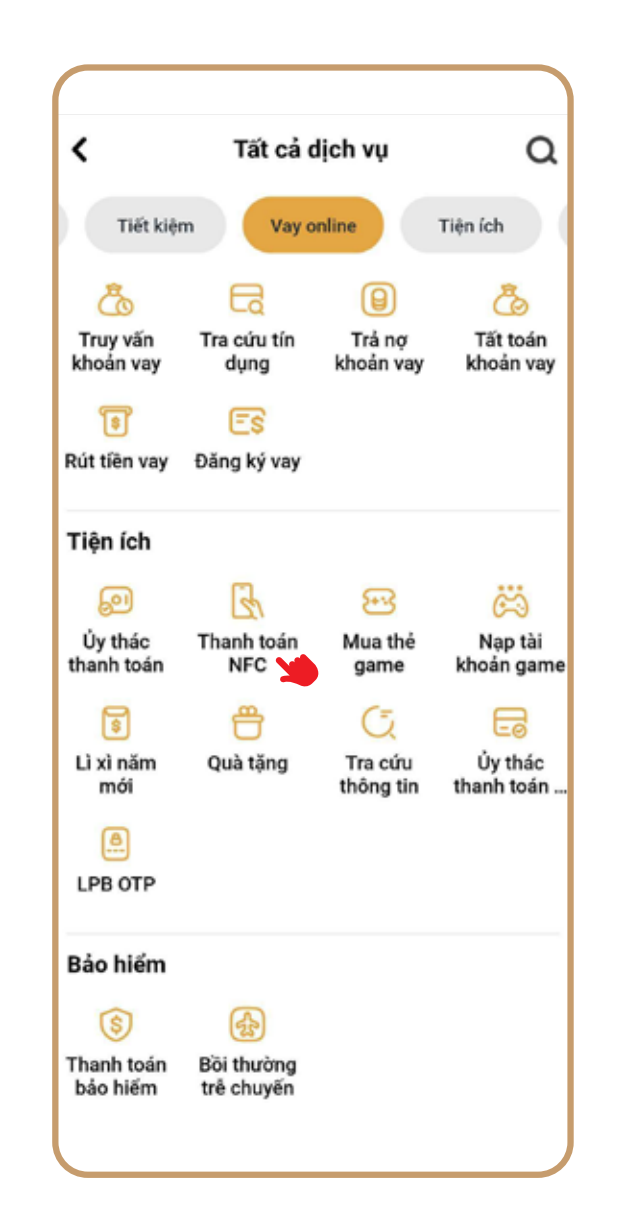

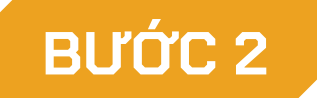

Kéo xuống mục Tiện ích và chọn

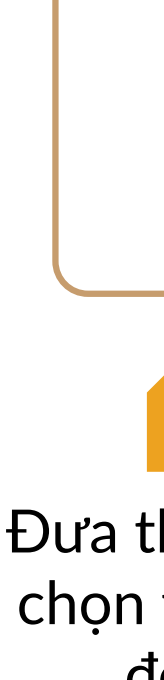

 $9:41$ 

#### **BƯỚC 3**

Đưa thiết bị di động đã chọn tới gần máy POS để thanh toán

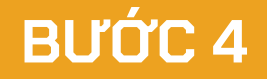

**HƯỚNG DẪN SỬ DỤNG THẺ LPBANK UPI AIR CARD** 09

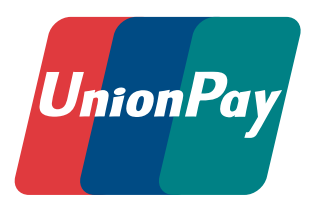

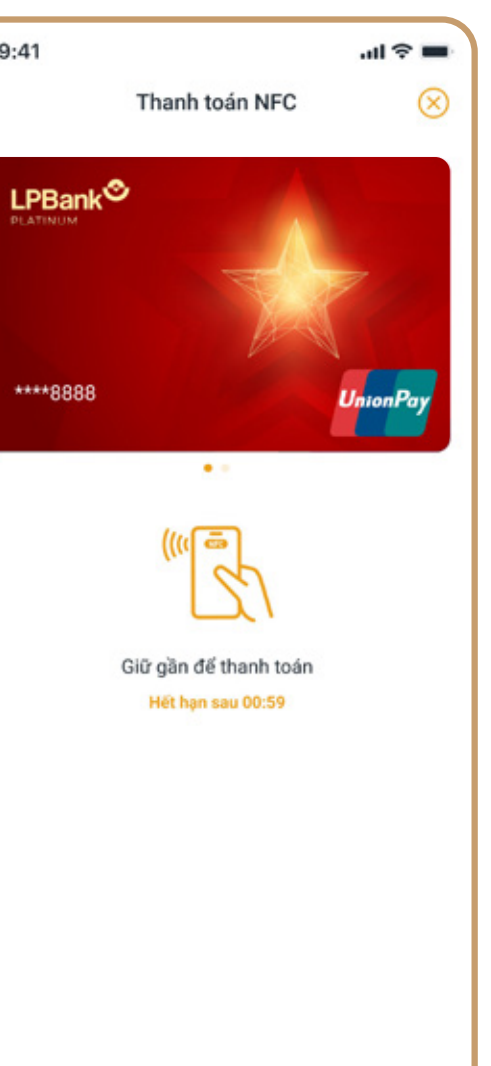

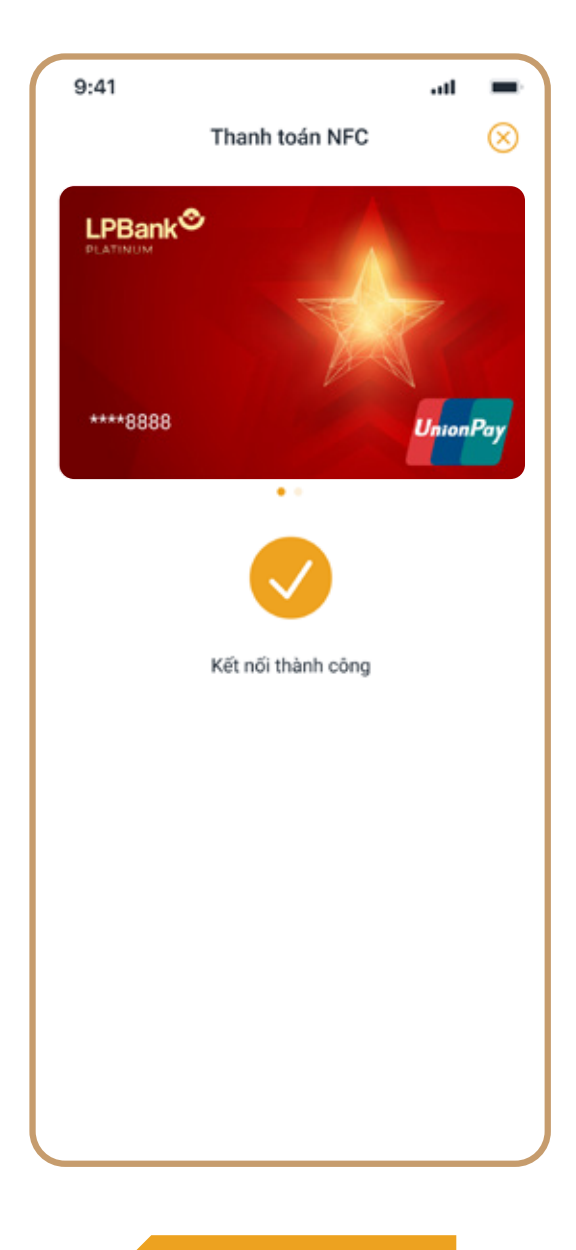

#### Kết nối thành công *(Máy POS nhận thông tin giao dịch. Kết quả thực hiện giao dịch được hiển thị trên máy POS)*